Comment envoyer une demande de règlement « autre » au moyen de votre Compte de gestion des dépenses santé

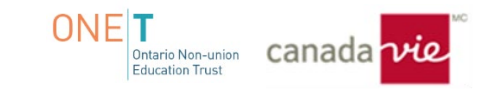

Veuillez remplir le « **Relevé des frais médicaux** »; après l'ouverture d'une session, il se trouve sous l'onglet **« Centre d'information »** dans Ma Canada Vie au travail.

Cliquez sur **« Voir les formulaires »**.

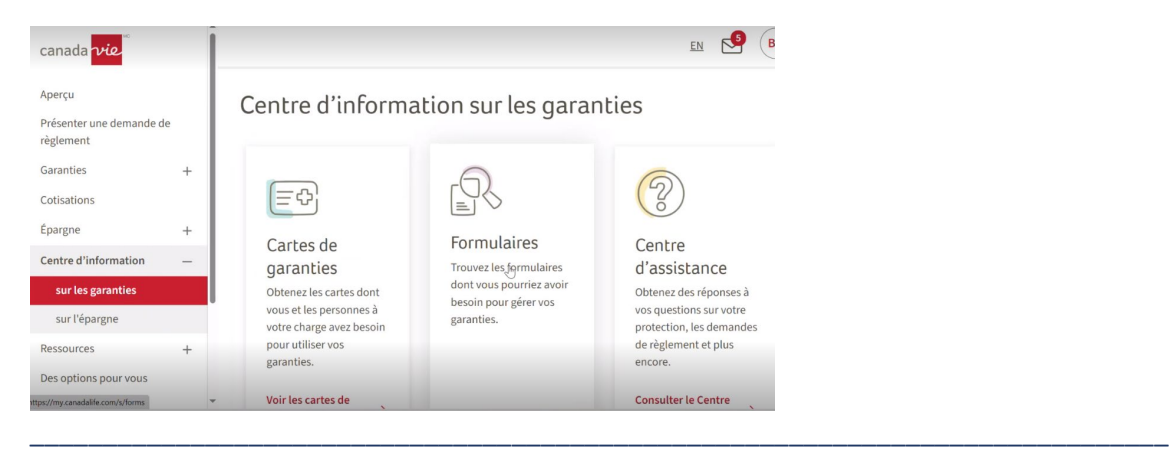

- Saisissez le mot **« soins »**, puis sélectionnez le formulaire **« Demande de règlement - Soins médicaux (combinée avec le CGDS) »**.

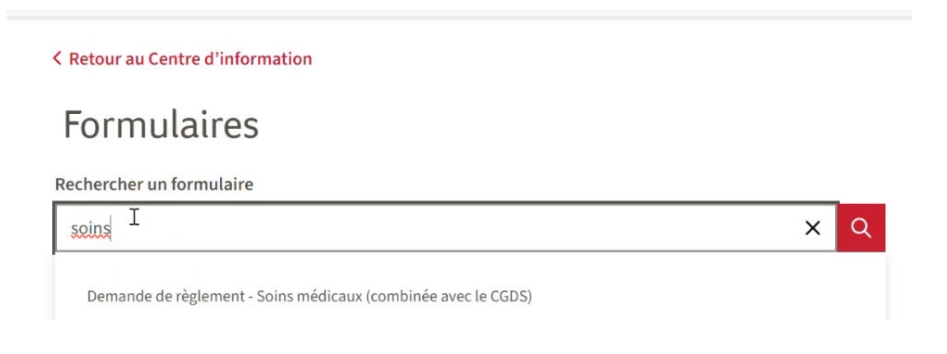

- Ouvrez le formulaire de demande de règlement en format PDF.

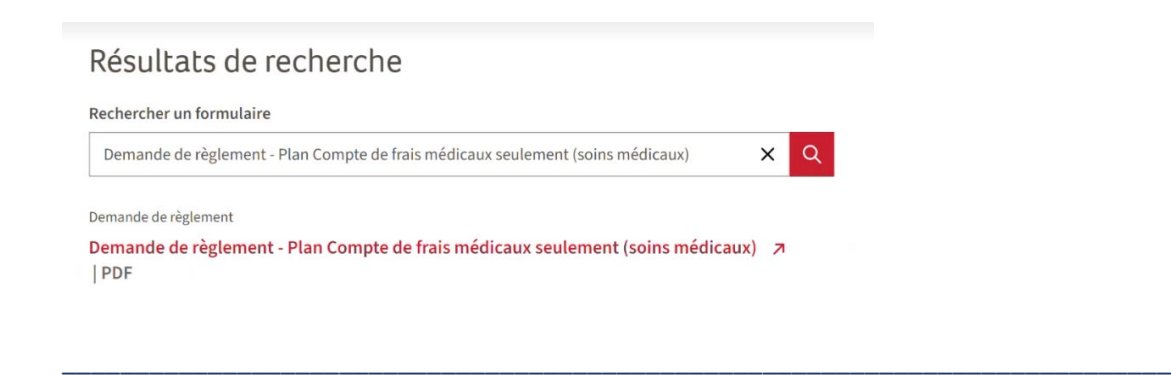

- Cochez l'**option applicable, « de SolutionsPlus Santé » (du Compte de gestion des dépenses santé seulement) ou « des deux », si vous souhaitez également l'appliquer à votre régime d'assurance maladie. (le cas échéant)** 

- Remplissez le document, puis enregistrez-le sur votre bureau ou dans vos fichiers pour un téléversement plus tard dans le processus de demande de règlement.

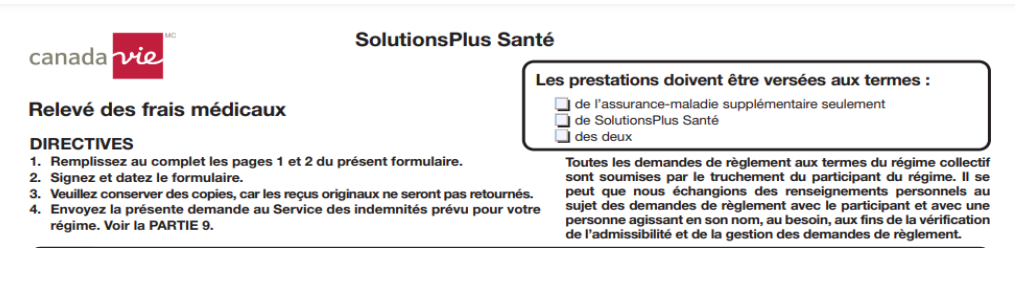

**Veuillez suivre les étapes ci-dessous :** 

**Étape 1 :** Après avoir ouvert une session dans Ma Canada Vie au travail, cliquez sur **« Présenter une demande de règlement »**.

# Bonjour BERT,

La dernière connexion à votre compte remonte au jeudi 12 octobre 2023 à 10 h 27 a.m. HAE.

Présenter une demande de règlement

#### **Étape 2 :** Cliquez sur « **Commencer la demande de règlement** ».

## Présentation d'une demande de règlement

Présentez une demande de règlement électronique en quelques étapes simples. Assurez-vous d'avoir vos reçus et tout document justificatif à portée de main.

Commencer la demande de règlement

#### **Étape 3 :**

- a) Sélectionnez la personne **pour qui est la demande de règlement** dans le menu déroulant.
- b) **Régime** Sélectionnez l'option Compte de gestion des dépenses santé.
- c) Cliquez sur **« Oui »** ou sur **« Non »** pour que la demande soit traitée au titre du CGDS seulement.

\_\_\_\_\_\_\_\_\_\_\_\_\_\_\_\_\_\_\_\_\_\_\_\_\_\_\_\_\_\_\_\_\_\_\_\_\_\_\_\_\_\_\_\_\_\_\_\_\_\_\_\_\_\_\_\_\_\_\_\_\_\_\_\_\_\_\_\_\_\_\_\_\_\_\_\_\_\_\_\_\_\_\_\_\_

- d) Cliquez sur la **« case à cocher »**, le cas échéant.
- e) Cliquez sur **« Continuer »**.

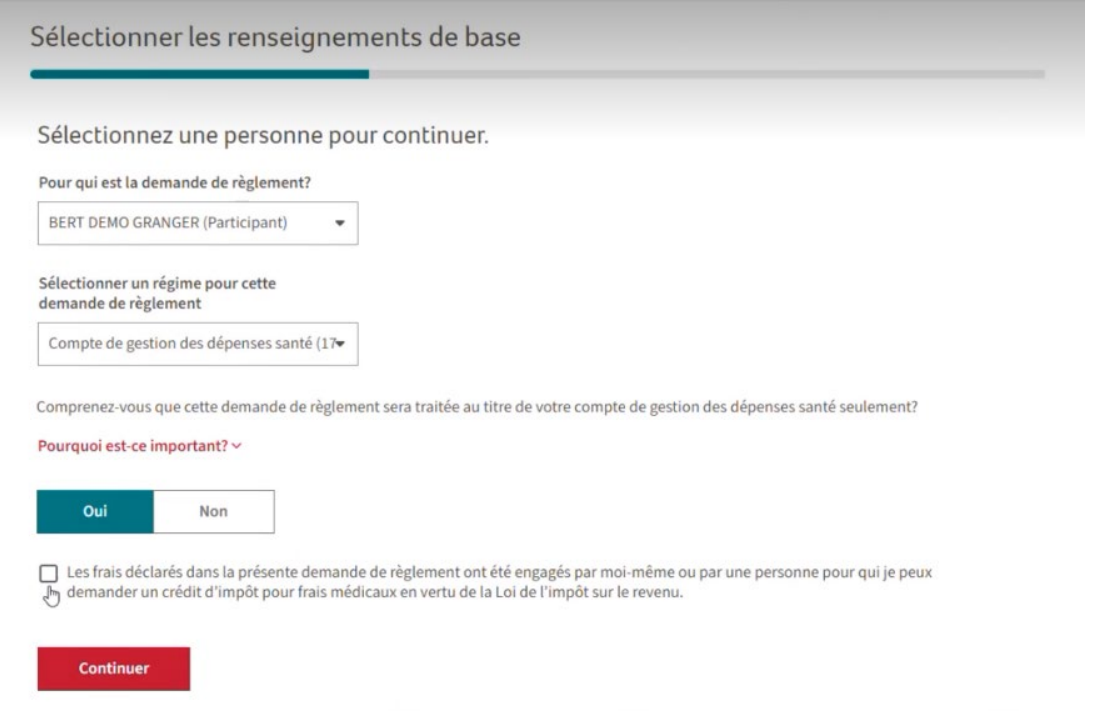

**Étape 4** : Vous remarquerez que l'option **« Autre demande de règlement »** est manquante dans le coin inférieur droit. L'image de la solution de rechange se trouve ci-dessous, en attendant que cette option soit ajoutée de nouveau.

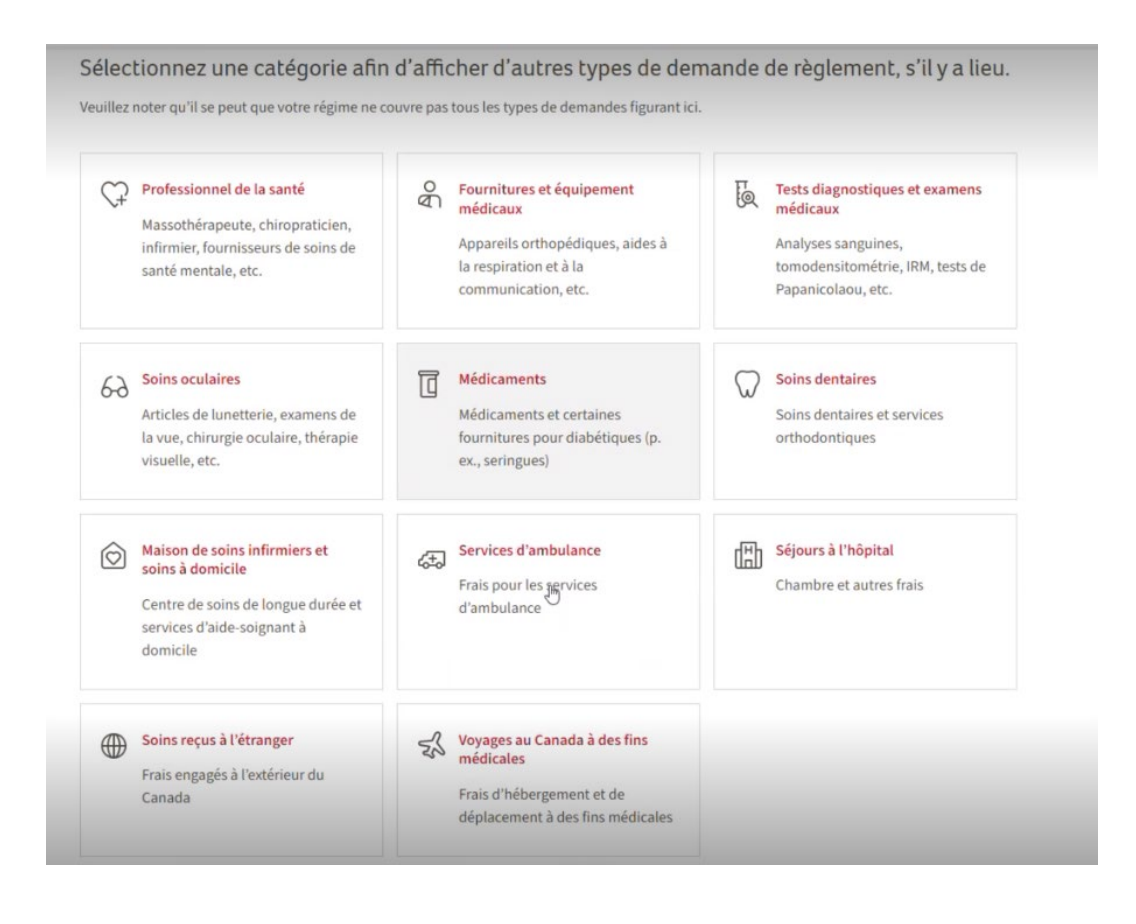

a) Cliquez sur la flèche vers le bas si le texte ne s'affiche pas sous « Demandes d'estimation et autres demandes de règlement » pour agrandir la section.

\_\_\_\_\_\_\_\_\_\_\_\_\_\_\_\_\_\_\_\_\_\_\_\_\_\_\_\_\_\_\_\_\_\_\_\_\_\_\_\_\_\_\_\_\_\_\_\_\_\_\_\_\_\_\_\_\_\_\_\_\_\_\_\_\_\_\_\_\_\_\_\_\_\_\_\_\_\_\_\_\_\_\_\_

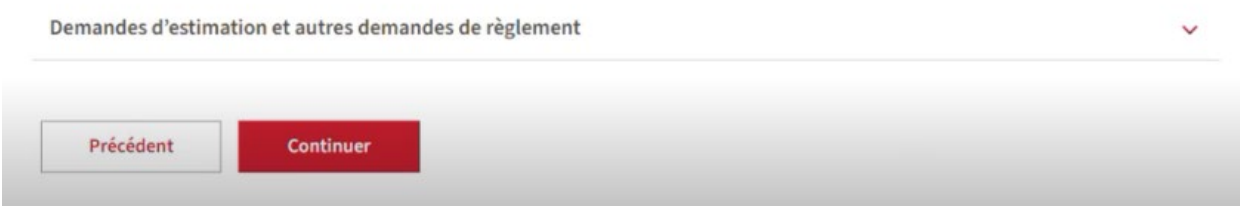

b) Cliquez sur **« demande de règlement en format PDF »** pour accéder à la page suivante. *Si vous cliquez sur Continuer, vous ne pourrez pas accéder à la page suivante.*

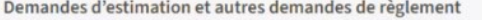

Il est possible de présenter la plupart des demandes de règlement en choisissant l'une des catégories ci-dessus. Il s'agit de la meilleure façon d'obtenir un traitement rapide de votre demande, parfois en aussi peu que 48 heures. Cependant, si vous soumettez une demande d'estimation ou si votre demande de règlement ne correspond à aucune des catégories ci-dessus, vous pouvez remplir et nous faire parvenir une demande de règlement en format PDF. Veuillez alors prévoir un délai de traitement plus long.

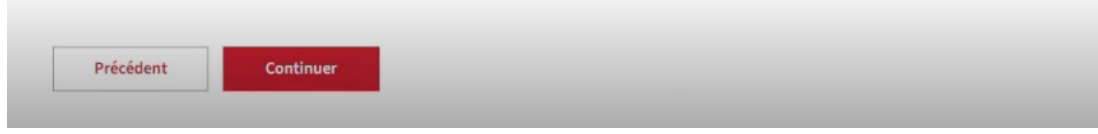

\_\_\_\_\_\_\_\_\_\_\_\_\_\_\_\_\_\_\_\_\_\_\_\_\_\_\_\_\_\_\_\_\_\_\_\_\_\_\_\_\_\_\_\_\_\_\_\_\_\_\_\_\_\_\_\_\_\_\_\_\_\_\_\_\_\_\_\_\_\_\_\_\_\_\_\_\_\_\_\_\_\_\_\_\_

ليتل

### **Étape 5 :** Cliquez sur **« Continuer »** seulement.

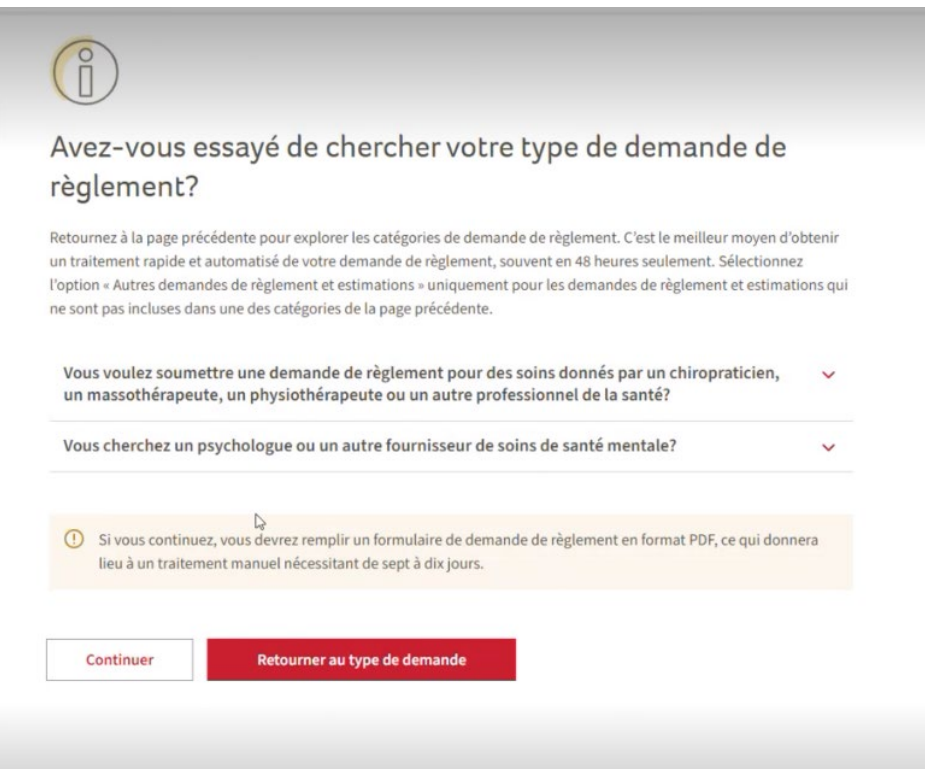

#### **Étape 6 :** Dans le menu déroulant, choisissez **« CGDS »**.

À cette étape, vous pouvez également cliquer sur l'option pour trouver un formulaire de demande de règlement pour chercher le formulaire « Relevé des frais médicaux »; toutefois, comme il est mentionné précédemment, nous suggérons que le formulaire de demande de règlement soit rempli au complet et prêt à téléverser avant de commencer le processus de demande de règlement en ligne.

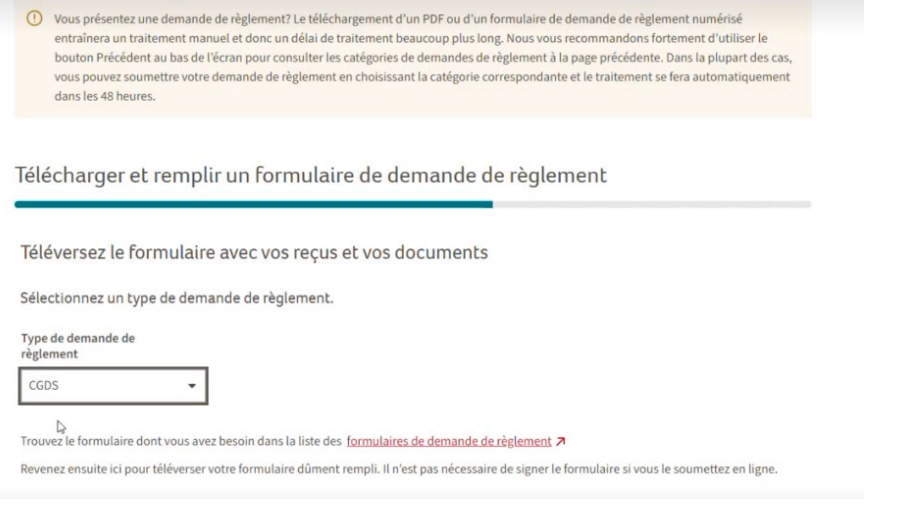

**Étape 7 :** Téléversez le formulaire de demande de règlement **« Relevé des frais médicaux »** avec tous les reçus pertinents.

\_\_\_\_\_\_\_\_\_\_\_\_\_\_\_\_\_\_\_\_\_\_\_\_\_\_\_\_\_\_\_\_\_\_\_\_\_\_\_\_\_\_\_\_\_\_\_\_\_\_\_\_\_\_\_\_\_\_\_\_\_\_\_\_\_\_\_\_\_\_\_\_\_\_\_\_\_\_\_\_\_\_\_\_

\* Par exemple – Versement de primes pour soins médicaux et soins dentaires.

 **–** Cliquez sur **« Non »** à la question « Est-ce que cela concerne une estimation (évaluation du plan de traitement)? »

Ajouter le formulaire de demande de règlement et des documents

La taille maximale de chaque fichier est de 7 Mo. Types de fichiers pris en charge : JPG, JPEG, TIFF, PNG, PDF.

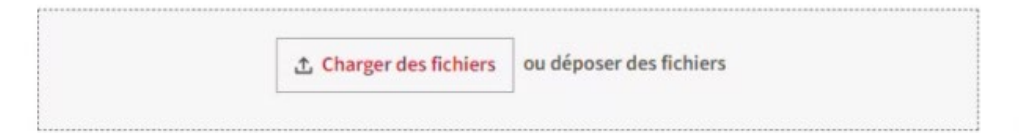

Est-ce que cela concerne une estimation (évaluation du plan de traitement)?

Qu'est-ce que cela signifie? ~

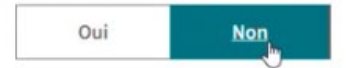

**Étape 8** : Lisez les modalités pour les demandes de règlement en ligne. Si vous acceptez, continuez en cliquant pour confirmer que vous avez téléversé votre formulaire de demande de règlement et les autres documents à l'appui (par exemple, le reçu d'un paiement).

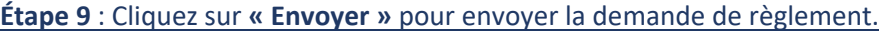

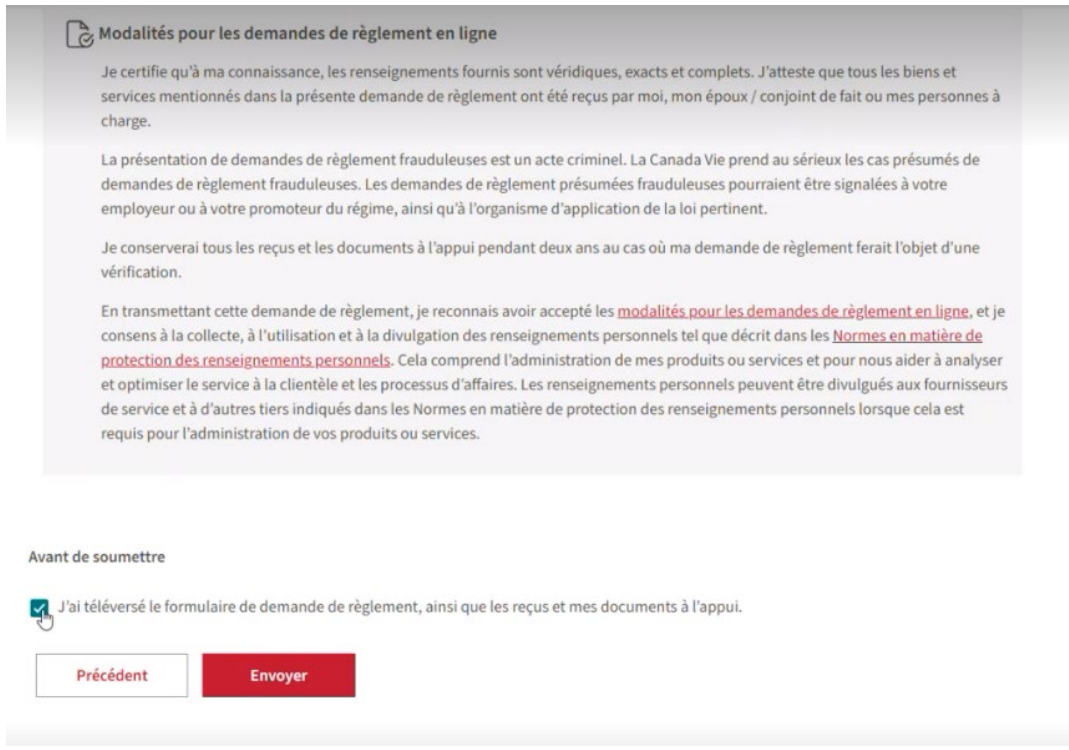

*Vous recevrez un avis confirmant que votre demande de règlement a été envoyée.*

\*\* Veuillez noter que vous ne verrez pas la demande de règlement au titre du CGDS qui a été envoyée tant qu'elle n'aura pas été traitée.